**GOVERNO DO ESTADO DO ESPÍRITO SANTO SECRETARIA DE ESTADO DE GESTÃO E RECURSOS HUMANOS SUBSECRETARIA DE ESTADO DE ADMINISTRAÇÃO E DESENVOLVIMENTO DE PESSOAS**

# **PROCEDIMENTOS OPERACIONAIS**

## **MANUAL DE USO DO ESOCIALPRO**

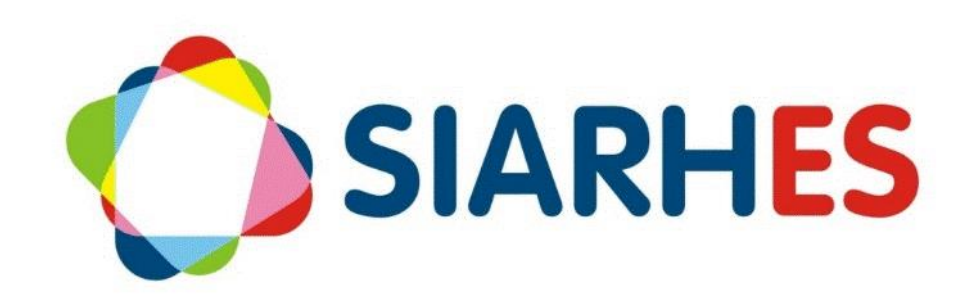

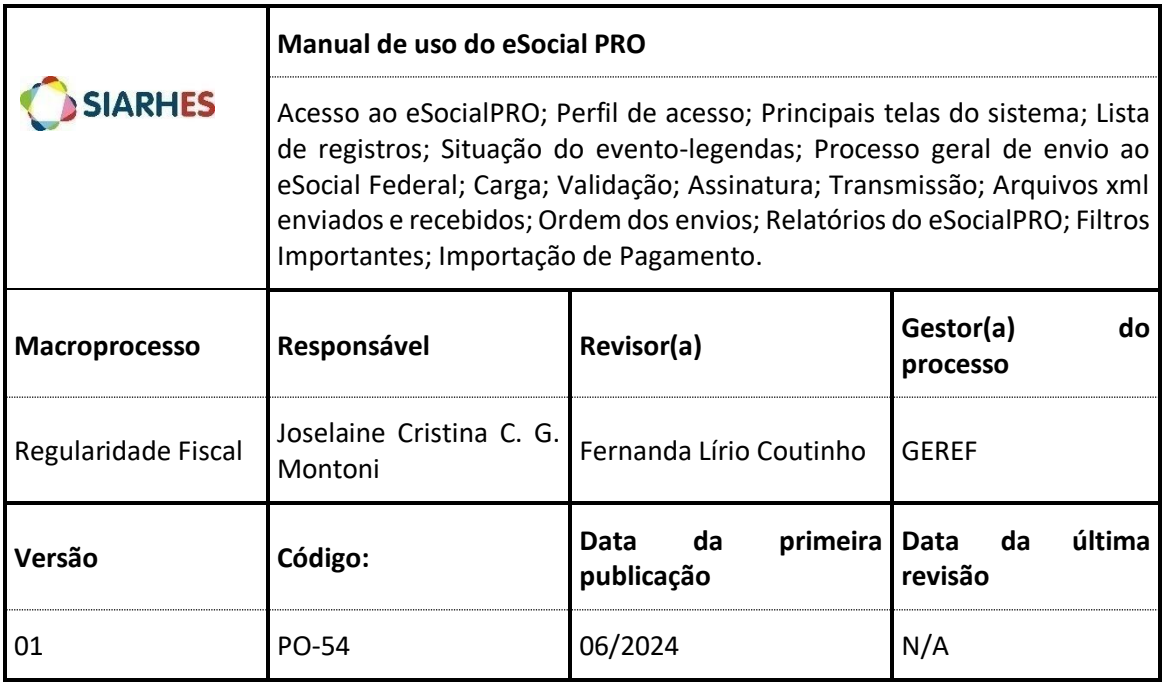

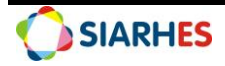

## Sumário

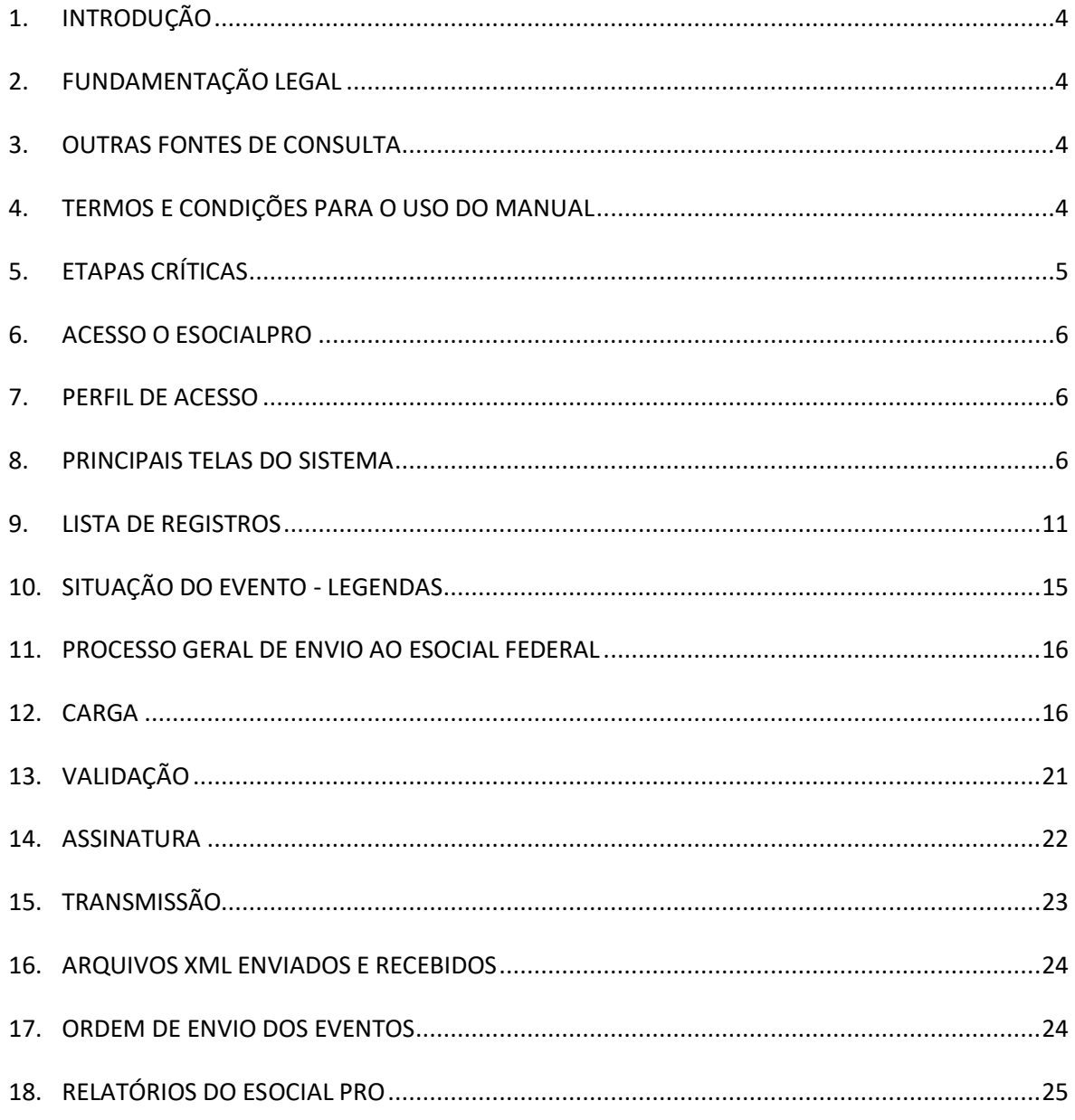

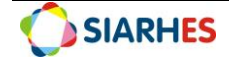

## <span id="page-3-0"></span>**1. INTRODUÇÃO**

O Sistema de Escrituração Digital das Obrigações Fiscais, Previdenciárias e Trabalhistas – eSocial é uma plataforma de envio de informações referentes a servidores dos órgãos e entidades públicas da Administração Direta, Autárquica e Fundacional do Poder Executivo Estadual à União.

O eSocialPRO é um sistema desenvolvido pelo Instituto de Tecnologia da Informação e Comunicação do Estado do Espírito Santo - Prodest, em parceria com a Secretaria de Estado de Gestão e Recursos Humanos - Seger, para gerenciar o envio de dados para o eSocial Federal.

A origem dos dados enviados é sempre outro sistema do Estado, não permitindo inserções ou alterações de dados importados no próprio eSocialPRO. Atualmente o sistema de origem das informações é o SIARHES.

O sistema é desenvolvido em linguagem para web e por isso pode ser acessado por qualquer dispositivo com um navegador web, seja um computador, tablet ou celular.

O presente manual foi preparado com o propósito de subsidiar a capacitação de usuários do eSocialPRO, com foco nas fases 1, 2 e 3 do eSocial.

## <span id="page-3-1"></span>**2. FUNDAMENTAÇÃO LEGAL**

- 2.1 Decreto n° 8.373, de 11 de dezembro de 2014, institui o Sistema de Escrituração Digital das Obrigações Fiscais, Previdenciárias e Trabalhistas – eSocial e dá outras providências;
- 2.2 Portaria Seger n° 42-R, de 18 de agosto de 2022, dispõe sobre a estrutura de gestão e operacionalização do eSocial no âmbito da Secretaria de Estado de Gestão e Recursos Humanos;
- 2.3 Documentação Técnica do governo federal sobre o eSocial, disponível em: https://www.gov.br/esocial/pt-br/documentacao-tecnica

## <span id="page-3-2"></span>**3. OUTRAS FONTES DE CONSULTA**

3.1 Orientações para perguntas frequentes do eSocial, disponível em: [https://seger.es.gov.br/Media/Seger/Siarhes/Orienta%C3%A7%C3%B5es%20para%20pergunt](https://seger.es.gov.br/Media/Seger/Siarhes/Orienta%C3%A7%C3%B5es%20para%20perguntas%20frequentes%20do%20eSocial.pdf) [as%20frequentes%20do%20eSocial.pdf](https://seger.es.gov.br/Media/Seger/Siarhes/Orienta%C3%A7%C3%B5es%20para%20perguntas%20frequentes%20do%20eSocial.pdf)

3.2 Procedimentos Operacionais – Comunicação de Acidente de Trabalho, disponível em: [https://seger.es.gov.br/Media/Seger/Siarhes/Procedimento%20Operacional%20%20SIARHES%](https://seger.es.gov.br/Media/Seger/Siarhes/Procedimento%20Operacional%20%20SIARHES%20-%20Comunica%C3%A7%C3%A3o%20de%20Acidente%20de%20Trabalho.pdf) [20-%20Comunica%C3%A7%C3%A3o%20de%20Acidente%20de%20Trabalho.pdf](https://seger.es.gov.br/Media/Seger/Siarhes/Procedimento%20Operacional%20%20SIARHES%20-%20Comunica%C3%A7%C3%A3o%20de%20Acidente%20de%20Trabalho.pdf)

## <span id="page-3-3"></span>**4. TERMOS E CONDIÇÕES PARA O USO DO MANUAL**

Esse documento não deve ser alterado ou reproduzido sem autorização.

O enfoque maior desse documento é proporcionar ao usuário do eSocialPRO uma visão geral para que esse consiga utilizar o sistema.

Dúvida surgidas no dia-a-dia devem ser encaminhadas à GEREF.

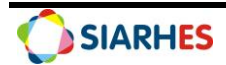

## <span id="page-4-0"></span>**5. ETAPAS CRÍTICAS**

5.1 Os usuários do eSocialPRO devem se atentar para o prazo de envio dos eventos. Alguns eventos possuem um prazo curto para envio ao eSocial Federal. A rotina e frequência de envio dos dados ao ambiente nacional deve ser definida sob orientação da GEREF.

5.2 Não se edita dados dentro do eSocialPRO e todos os registros são importados. Por isso, é importante ter a rotina de fazer carga dos eventos.

5.3 Atualmente o sistema de RH é o SIARHES e os dados são importados desse. Portanto, praticamente todos os registros e alterações que se faz no SIARHES refletem em algum evento do eSocialPRO.

5.4 Quando se deparar com algum erro, é importante ler e interpretar o que diz na mensagem de erro. A maioria dos erros são resolvidos com alguma correção que deve ser realizada no SIARHES pelo RH do órgão. Outras mensagens de erros dirão que há algum evento (apontando qual evento se trata) que precisa ser enviado antes, nesse caso, é só enviar o outro evento indicado que o erro desaparecerá. Nos casos em que o usuário não consiga resolver a situação com a indicação da mensagem de erro, faz-se necessário entrar em contato com a GEREF solicitando orientação.

5.5 Foi desenvolvido no SIARHES as consultas do grupo Validações para auxiliar no monitoramento das inconsistências verificadas no sistema. As consultas são executadas no período noturno (corujão) e também estão disponíveis no Siarhes, no menu *Archon/Relatórios/Executa Consultas*, grupo Validações. Caso sejam encontradas inconsistências, as unidades de RH recebem notificação por e-mail para procederem com os ajustes necessários.

5.6 Sem o certificado digital o usuário não irá conseguir assinar e transmitir os eventos. Dessa forma, é crucial antes de mais nada providenciar o certificado digital e solicitar à equipe de TI do órgão que faça a instalação do programa desse na máquina do usuário. Após a instalação do software do certificado digital é necessário também a instalação do eSocial Client, conforme o item 14.6 deste manual. Além disso é necessário ter a procuração do órgão para envio dos eventos ao ambiente nacional.

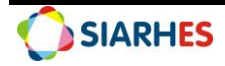

## **MANUAL DE USO DO ESOCIALPRO**

## <span id="page-5-0"></span>**6. ACESSO O ESOCIALPRO**

6.1 O acesso ao sistema é feito pelo endereço: [https://esocial.es.gov.br](https://esocial.es.gov.br/)

6.2 Assim, que acessar o site, o usuário deverá se autenticar no sistema, utilizando o Acesso Cidadão, tendo como login o CPF do servidor

## <span id="page-5-1"></span>**7. PERFIL DE ACESSO**

7.1 O eSocialPRO possui níveis de acesso e, de acordo com o nível de acesso, o usuário consegue visualizar as seguintes fases:

- Fase 1: eventos de cadastros inicias (empregador, estabelecimentos e tabelas de rubricas)
- Fase 2: eventos não periódicos (ingresso, desligamento, licenças, cessões etc.)
- Fase 3: eventos periódicos (folha de pagamento por trabalhador, fechamento de folha e reabertura de folha)
- Fase 4: Eventos de SST Saúde e Segurança do Trabalho

## <span id="page-5-2"></span>**8. PRINCIPAIS TELAS DO SISTEMA**

#### 8.1 **Página Inicial do eSocialPRO**

8.1.1 Ao acessar o eSocialPRO aparece a seguinte tela:

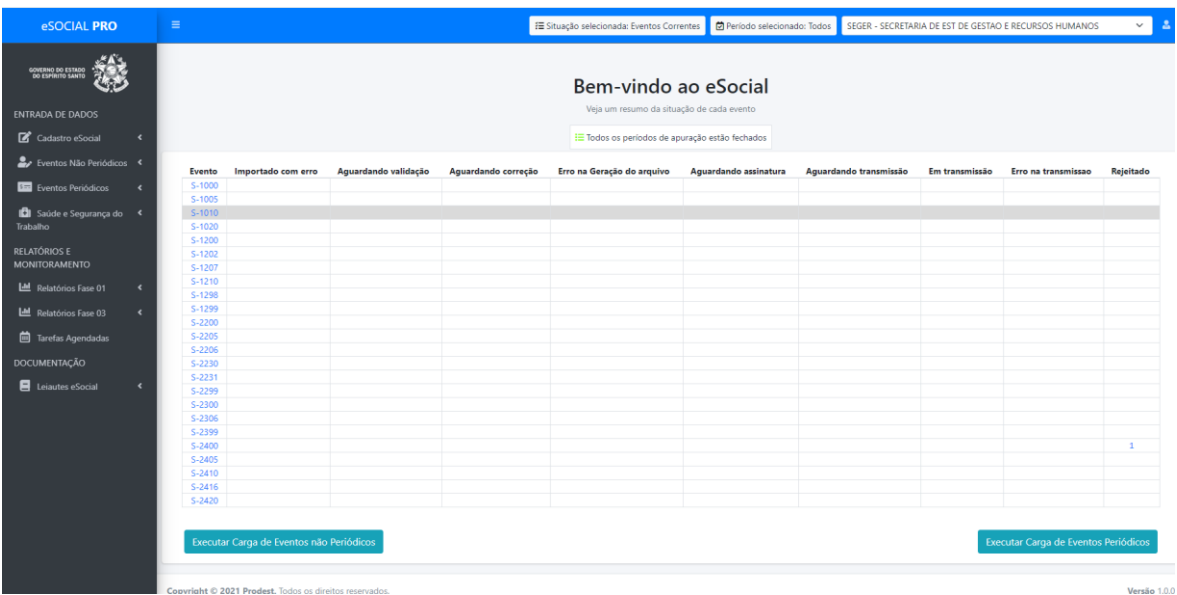

#### 8.2 **Empregador**

8.2.1 O empregador no qual o usuário está logado é exibido na parte superior direita da tela. Caso o usuário possua acesso a outros empregadores, poderá alterar o empregador através da lista suspensa.

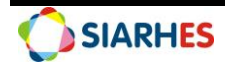

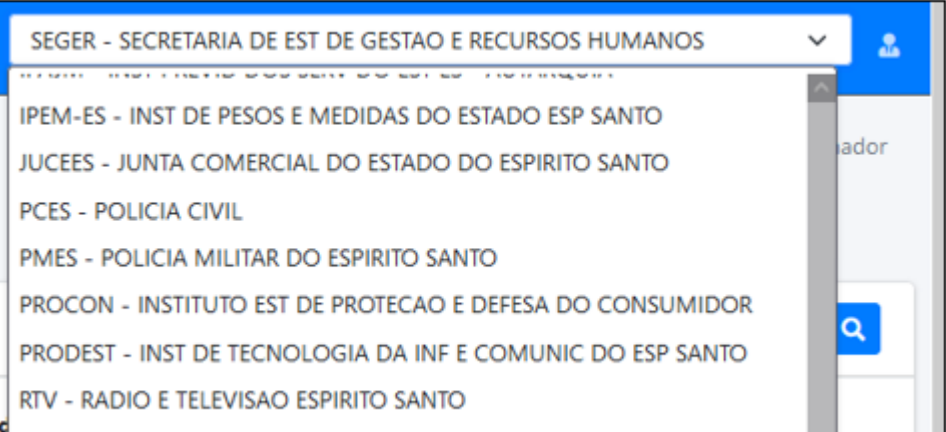

#### 8.3 **Painel de Eventos**

8.3.1 É um panorama geral da situação dos eventos. Se a coluna de determinada situação estiver limpa, é por que não há eventos pendentes. No exemplo a seguir há um evento S-2400 na coluna Rejeitado. Se o usuário clicar no numeral 1 é direcionado para a página do evento no qual há o registro pendente.

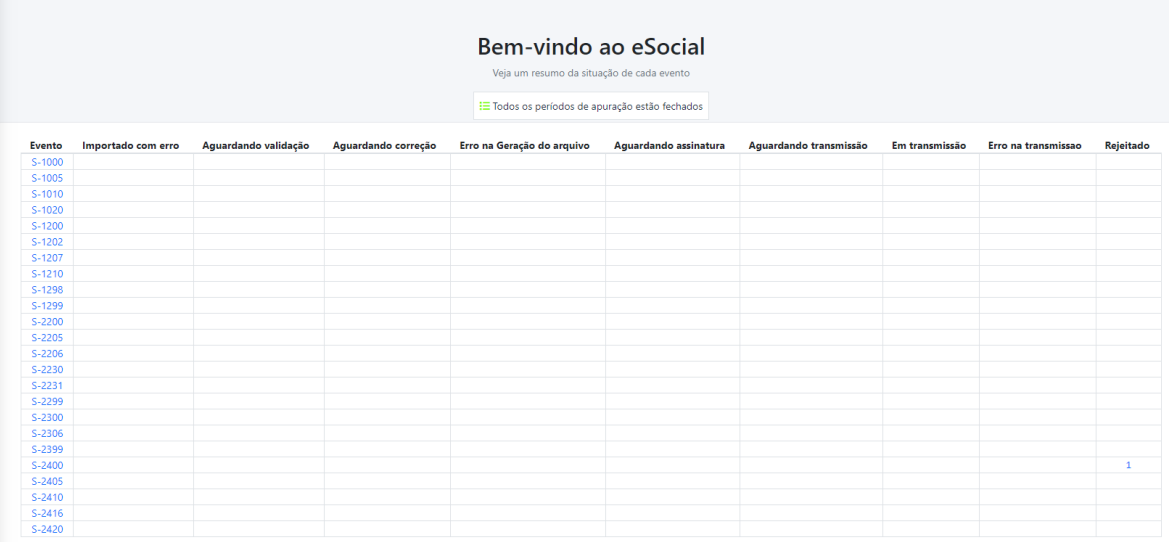

#### 8.4 **Períodos abertos**

8.4.1 A página inicial apresenta a opção "Ver lista de períodos abertos", a qual mostra quais folhas estão abertas e fechadas, possibilitando o monitoramento do envio dos eventos periódicos. Se não houver períodos abertos a mensagem informará que todos os períodos estão fechados.

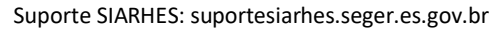

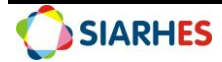

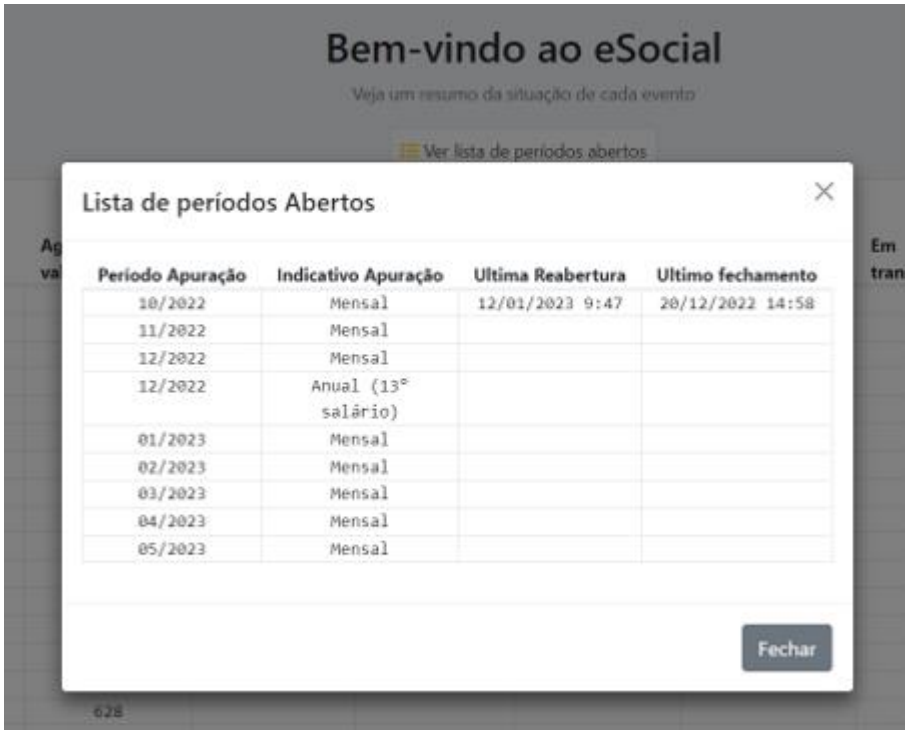

#### 8.5 **Menu Principal**

8.5.1 O menu principal fica do lado esquerdo da tela. Nele é possível navegar entre os diversos eventos do eSocial, além de acessar relatórios e outras futuras funcionalidades. Na seção de entrada de dados o usuário pode clicar no grupo de eventos para acessar a lista de eventos daquela fase.

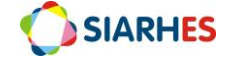

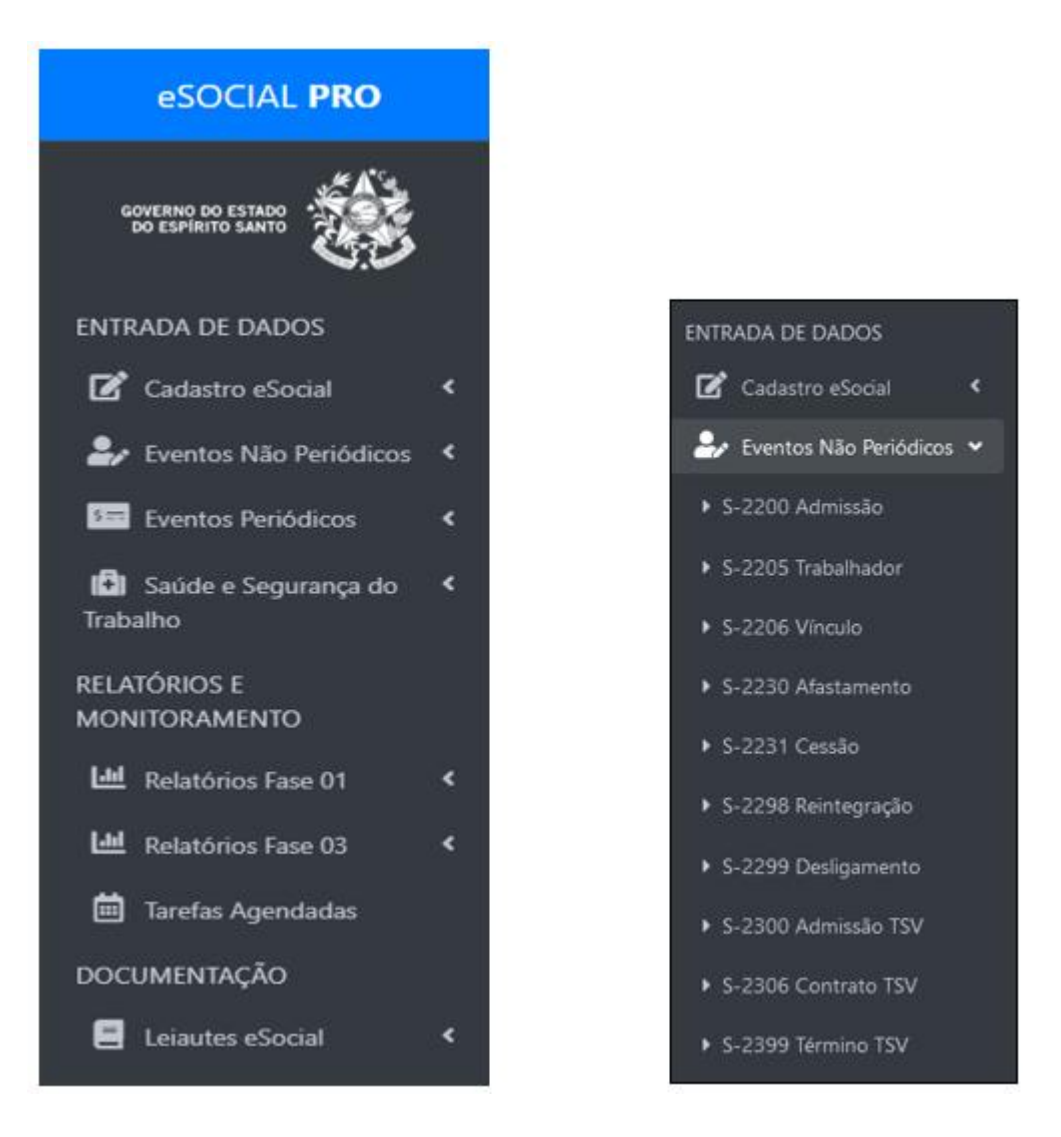

#### 8.6 **Filtros importantes**

8.6.1 Entre outros possíveis filtros disponíveis no eSocialPRO, destacamos os Filtros "Por Situação" e "Por Período":

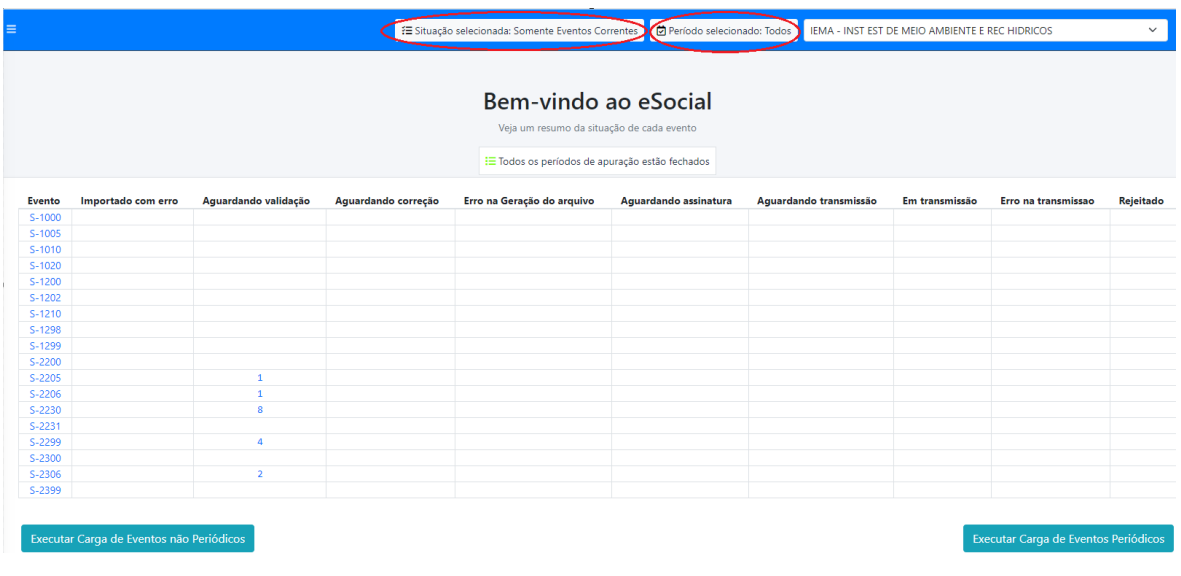

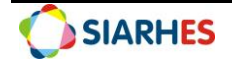

#### 8.6.2 **Filtro por situação**

8.6.2.1 Ao selecionar um "Filtro de Situação" apenas os eventos da situação selecionada serão exibidos. Caso deseja exibir todos os registros de determinado evento, selecionar a Situação "Eventos Correntes".

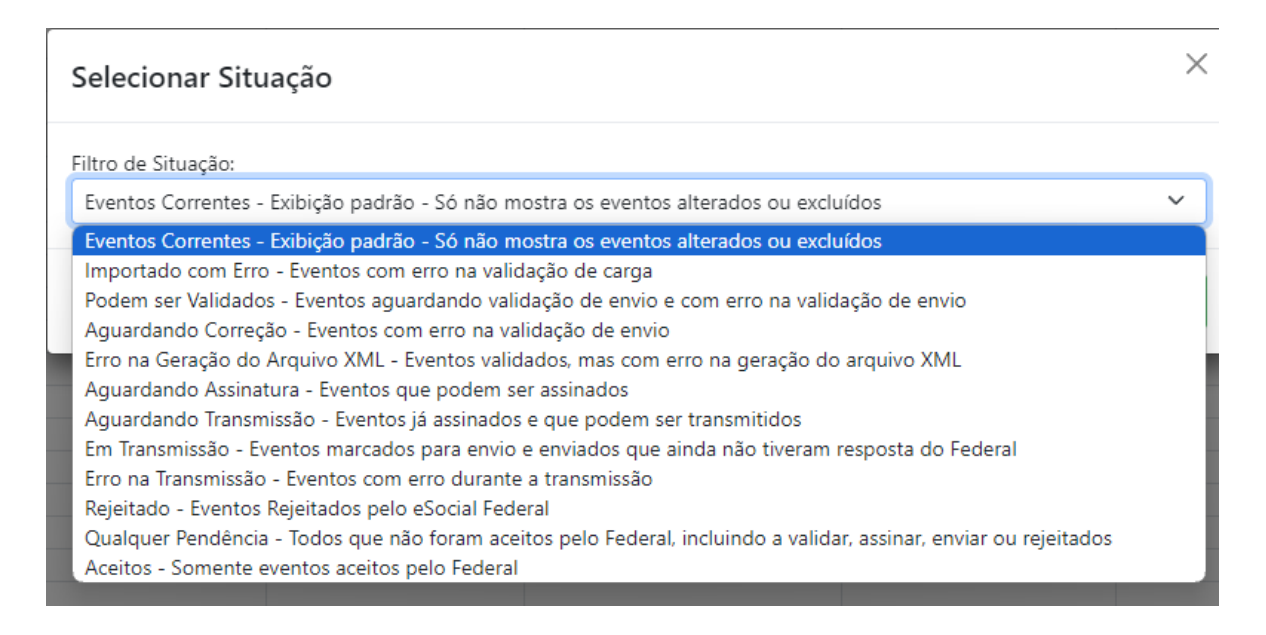

#### 8.6.3 **Filtro por Período**

8.6.3.1 Para selecionar um "Filtro de Período" defina o mês e o ano desejado e clique em "Salvar e Atualizar". Após essa ação, apenas os eventos periódicos do período selecionado serão exibidos.

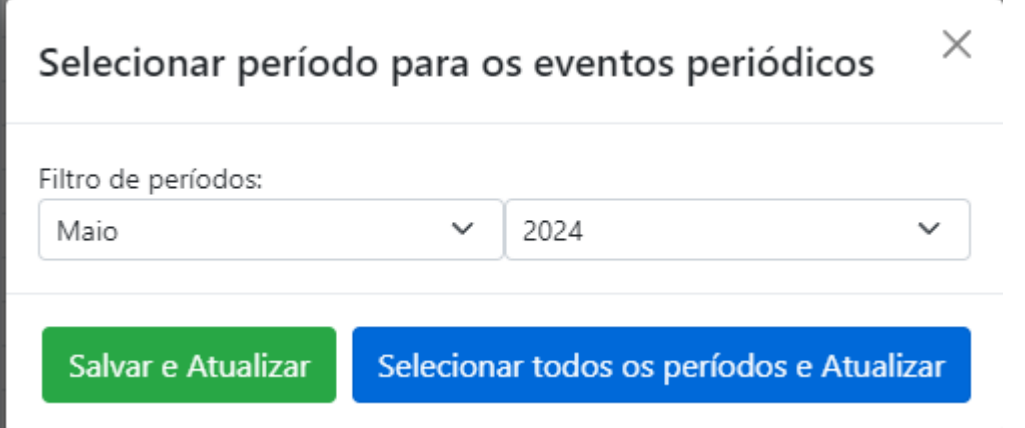

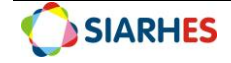

### <span id="page-10-0"></span>**9. LISTA DE REGISTROS**

#### 9.1 **Visualização dos registros**

9.1.1 Ao clicar em algum evento no menu inicial é exibida a lista de registros para aquele evento. As colunas exibidas servem para identificar o registro, sua situação e ações possíveis. 9.1.2 Por exemplo, para o evento S-2200 (admissão), são exibidas as colunas de Nome, CPF e Matrícula como identificação do registro. Como padrão, as seguintes colunas são exibidas para todos os eventos:

- Data da importação
- Tipo do Evento (inclusão, exclusão ou alteração)
- Situação do evento: Status do evento no eSocial PRO. O conceito de cada situação está demonstrado no item 10 desse manual
	- Ações:

o Botão de ação, que pode ser validar, assinar, transmitir, consultar ou "Ver erros"

- o Lupa, para exibir os detalhes do registro
- o Botão de exclusão, para excluir os eventos que ainda não foram enviados ao eSocial Federal.

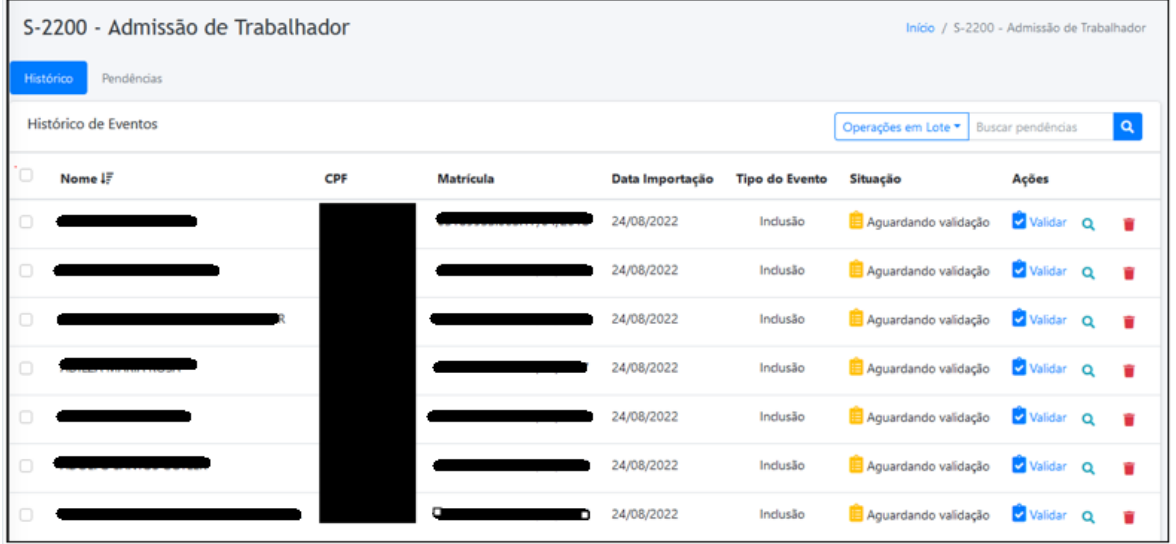

#### 9.2 **Busca de registro**

9.2.1 É possível fazer a busca por um registro específico através da caixa de pesquisa pelo nome, CPF, matrícula (se servidor ativo) ou número do benefício (se inativo ou pensionista). No exemplo a seguir foi pesquisado o nome "DANI" e foram retornados dois resultados.

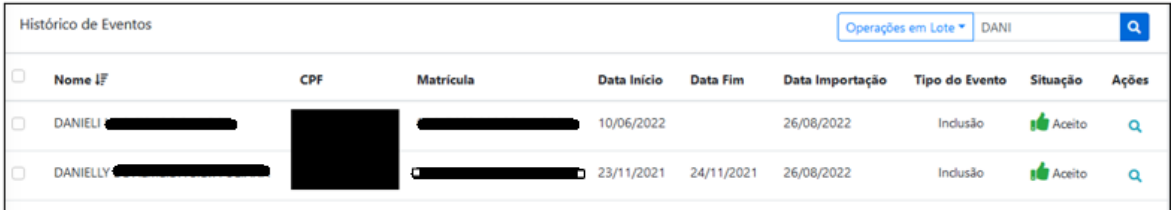

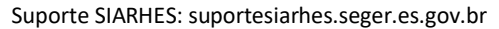

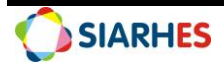

**Observação:** Tanto a matrícula quanto o número do benefício possuem o número funcional do servidor. Dessa forma, é possível usar o número funcional do servidor no campo de busca para pesquisar um servidor específico.

#### 9.3 **Matrícula do eSocial**

9.3.1 Os servidores ativos possuem matrícula, que para o eSocial, foi composta por:

- Número Funcional, com 8 dígitos
- Vínculo, com 3 dígitos

 Data, no formato dd/mm/aaaa. Essa data pode ser a data de início no empregador, data de alteração do CPF ou a data da reintegração/reversão. Se a data de início no empregador for anterior à data da fase 2 do eSocial (22/11/2021), será utilizada a data de início da fase 2

**Observação:** A regra atual para novas matrículas é que o final da matrícula seja composto por um número sequencial, exemplo 001. Para matrículas já aceitas no eSocial a regra continua sendo a data, no formato dd/mm/aaaa.

9.3.2 Essas informações são separadas por um ponto.

Por exemplo:

Na regra anterior: o servidor de número funcional 3315576, vínculo 1 e data de início no empregador em 30/12/2011 terá como matrícula: 03315576.001.22/11/2021

Na regra nova: servidor de número funcional 4799712, vínculo 1 e data início no empregador em 09/04/2024 terá como matrícula: 04799712.001.001

#### 9.4 **Número do Benefício:**

9.4.1 Os beneficiários no eSocial podem ser tanto servidores quanto pensionistas. Desse modo, adotou-se que o número do benefício é composto por:

- Número Funcional, com oito dígitos
- Vínculo, com três dígitos
- Número de pensionista, com 2 dígitos. Se não for pensionista será informado "00"
- Sufixo "CPF", caso o novo número tenha como motivação a alteração de CPF

Essas três informações são separadas por um ponto. Por exemplo, o pensionista de número funcional 73031, vínculo 51 e número de pensionista 1 terá como matrícula 00073031.051.01

#### 9.5 **Operações em lote:**

9.5.1 Em todas as páginas de listagem de registros do evento existe o recurso de operações em lote. Ele é usado para refazer a carga, validar, assinar, enviar e excluir diversos eventos de uma só vez.

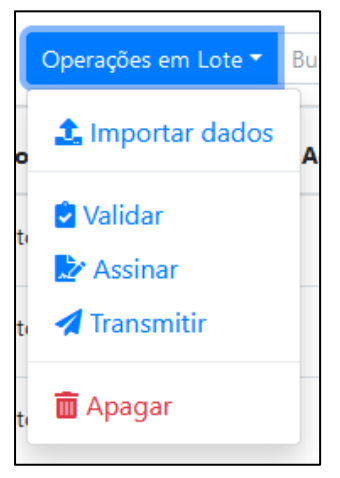

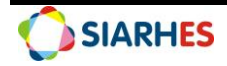

9.5.2 Para selecionar diversos registros o usuário pode selecionar um por um, marcando a caixa de seleção, ou então clicar na caixa de seleção da linha de título da tabela, que assim todos os eventos da página serão selecionados. Caso o usuário queira selecionar os eventos de todas as páginas, basta clicar na mensagem que aparecerá no topo da lista. No exemplo abaixo, apareceu a mensagem para possibilitar que o usuário selecionasse todos os 609 registros existentes para aquele evento.

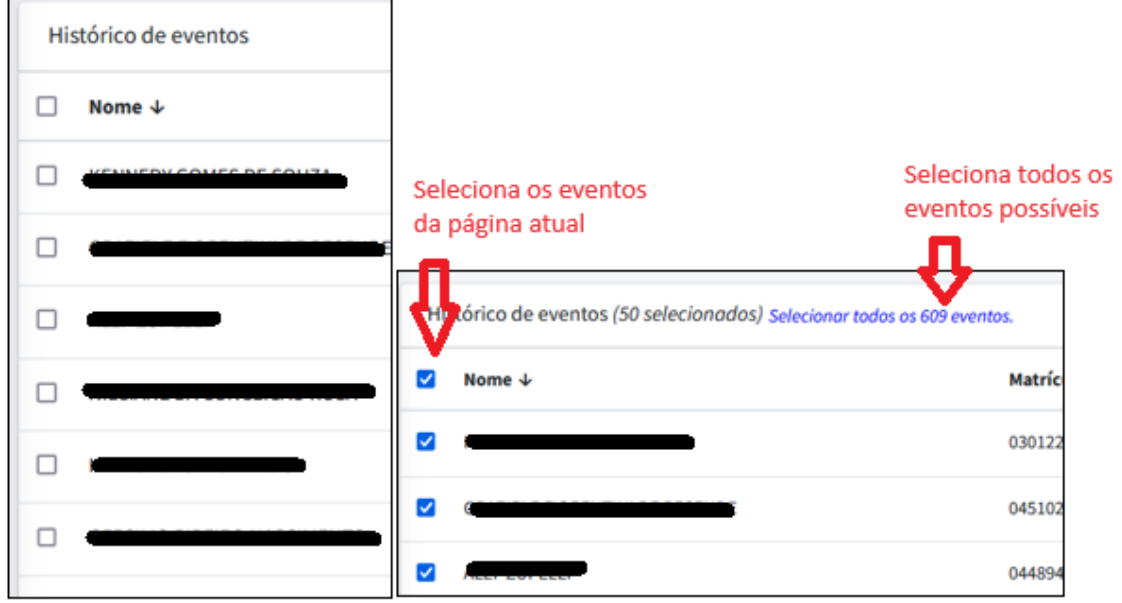

#### 9.6 **Detalhes do registro:**

9.6.1 Clicando no ícone de lupa na coluna Ações de um registro é possível visualizar os dados detalhados desse. Em evento muito grande, como o S-2200, os dados estão divididos em abas, agrupando os dados conforme layout do eSocial.

Na imagem a seguir são exibidos alguns campos do evento S-2200, aba "Trabalhador", que possui os dados pessoais do trabalhador.

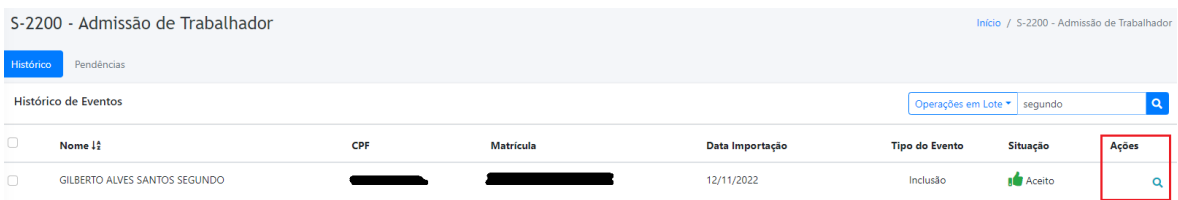

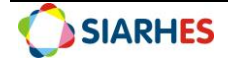

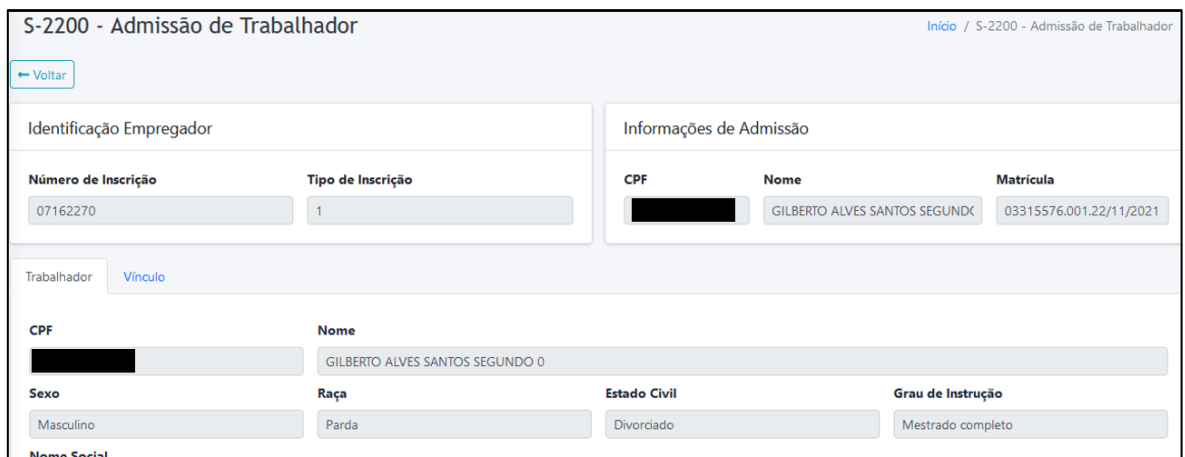

#### 9.7 **Botão Comparar:**

9.7.1 O Botão Comparar permite analisar se houve alguma alteração no registro e qual alteração foi essa. Esse botão é muito útil, principalmente para saber o que mudou em relação aos eventos de alterações cadastrais, como o S-2205 e o S-2206.

Com a visão dos detalhes do registro (através da lupa, conforme item 9.6 desse manual), clique no Botão Comparar:

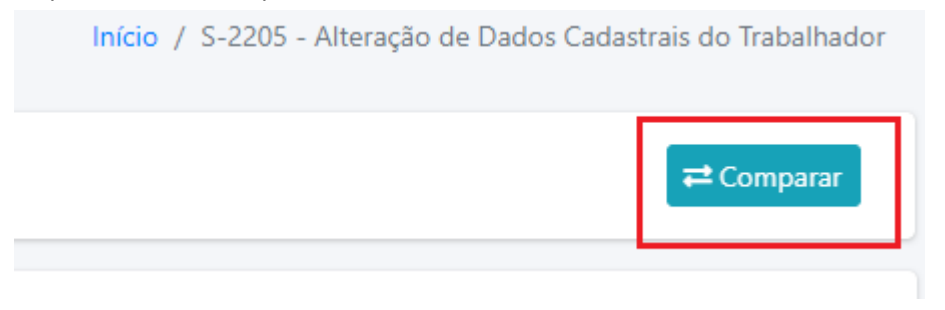

9.7.2 Qualquer mínima alteração que se faz no SIARHES aparece no eSocialPro. Como no exemplo a seguir, no qual foi retirado o acento agudo do i da palavra condomínio:

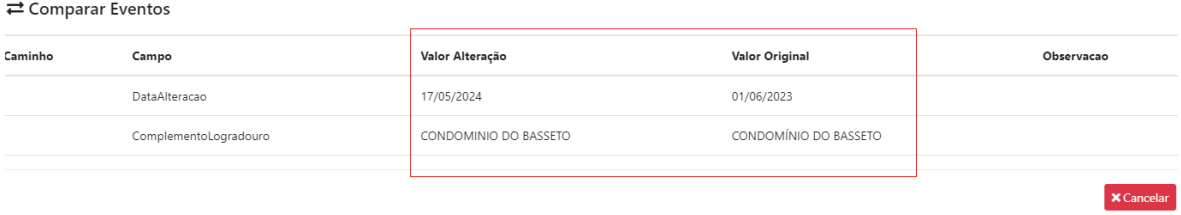

#### 9.8 **Lista de pendências do evento:**

9.8.1 Na tela de lista de registros do evento há uma opção para visualizar apenas os eventos com alguma pendência, qual seja:

- Erro de carga
- Aguardando validação ou erro de validação

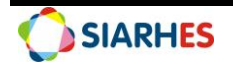

- Aguardando assinatura
- Aguardando transmissão ou erro de transmissão

9.8.2 No exemplo a seguir há um registro do evento S-2299 aguardando validação.

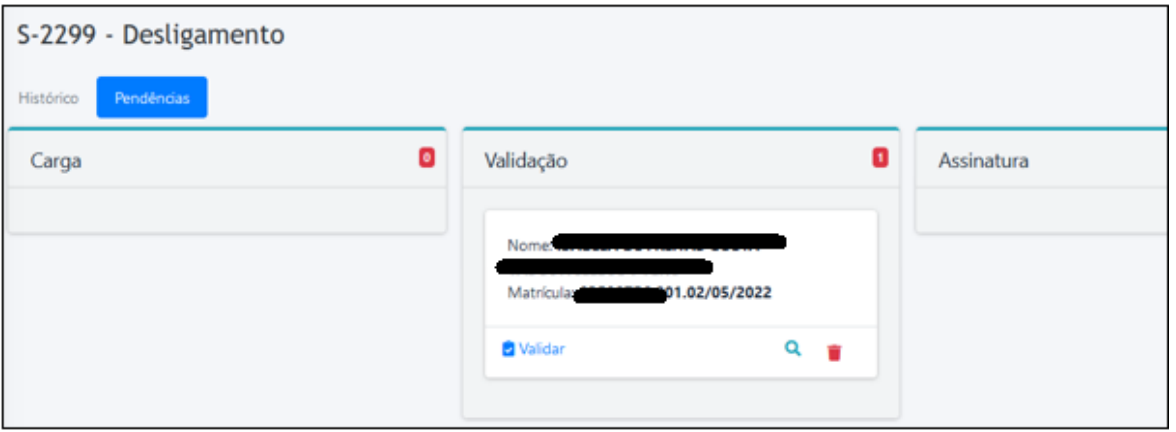

9.8.3 Já nesse outro exemplo, há um registro do S-2300 com erro na carga.

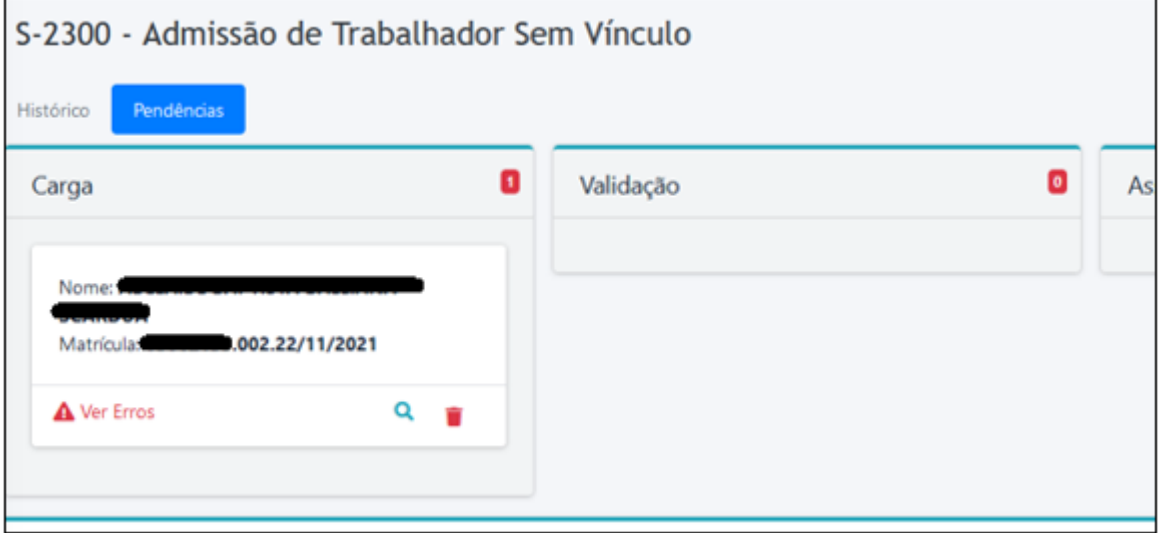

## <span id="page-14-0"></span>**10. SITUAÇÃO DO EVENTO - LEGENDAS**

10.1 A legenda, que indica a situação de cada registro, é exibida na parte inferior de cada evento:

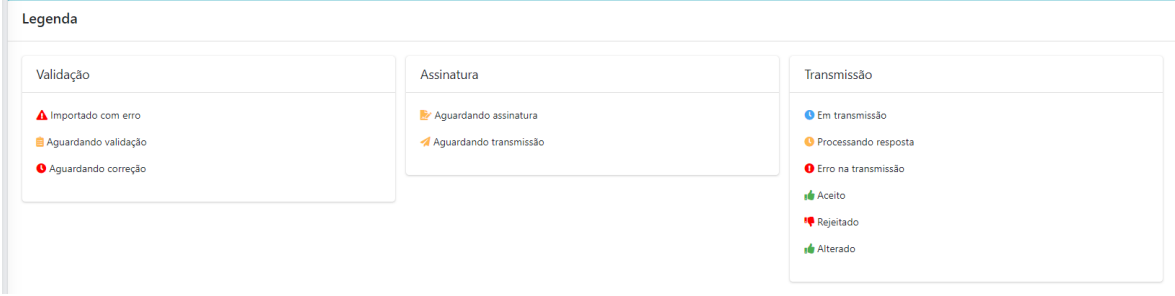

Suporte SIARHES: suportesiarhes.seger.es.gov.br

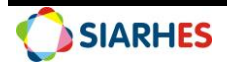

- 10.2 De acordo com a etapa as situações podem ser:
	- 10.1.1 **Validação**
		- **Importado com erro**: indica que ocorreu um erro na importação dos dados extraídos do SIARHES
		- **Aguardando validação:** indica que o evento pode ser validado
		- **Aguardando correção:** indica que ocorreu um erro na validação

#### 10.1.2 **Assinatura**

- **Aguardando assinatura**: indica que o evento pode ser assinado
- **Aguardando transmissão:** indica que o evento pode ser transmitido para o eSocial Federal

#### 10.1.3 **Transmissão**

 **Em transmissão:** indicando que o evento está sendo transmitido para o eSocial Federal

 **Processando resposta:** indica que houve retorno do eSocial Federal do recebimento do evento e que ele está sendo validado no ambiente Federal

 **Erro na transmissão:** indica que o evento foi reprovado no processo de transmissão, por exemplo, queda na transmissão por ter esgotado o tempo de resposta. Através da Ação "Ver erros" pode ser consultado o motivo.

 **Aceito:** indica que o evento transmitido para o eSocial Federal passou em sua validação e está na base de dados Federal.

 **Rejeitado**: indica que o evento foi reprovado na validação do ambiente Federal. Através da Ação "Ver erros" deve ser consultado o motivo.

 **Alterado:** indica que o evento transmitido para o eSocial Federal passou em sua validação e está na base de dados Federal. Este evento está alterando a informação de um evento transmitido anteriormente, indicado como aceito. Atualmente essa alteração também aparece com a legenda Aceito.

## <span id="page-15-0"></span>**11. PROCESSO GERAL DE ENVIO AO ESOCIAL FEDERAL**

11.1 O processo geral de envio de eventos para o eSocial é demonstrado a seguir.

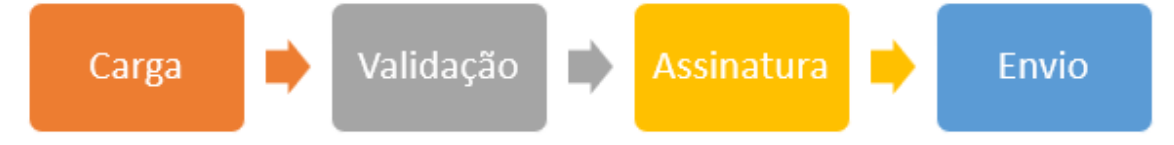

**Observação:** Nas seções seguintes são detalhadas as tarefas realizadas em cada etapa.

## <span id="page-15-1"></span>**12. CARGA**

12.1 A etapa de carga consiste na leitura das informações existentes nos sistemas de origem e geração da informação no eSocialPRO, através da inclusão, alteração ou exclusão de eventos.

A carga de dados é realizada das seguintes formas:

#### 12.1.1 **Carga Manual**

 $\checkmark$  Na tela inicial do eSocialPRO clicando no botão "Executar Carga de Eventos não Periódicos" para eventos da fase 2 e no botão "Executar Carga de Eventos Periódicos" para eventos da fase 3;

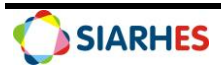

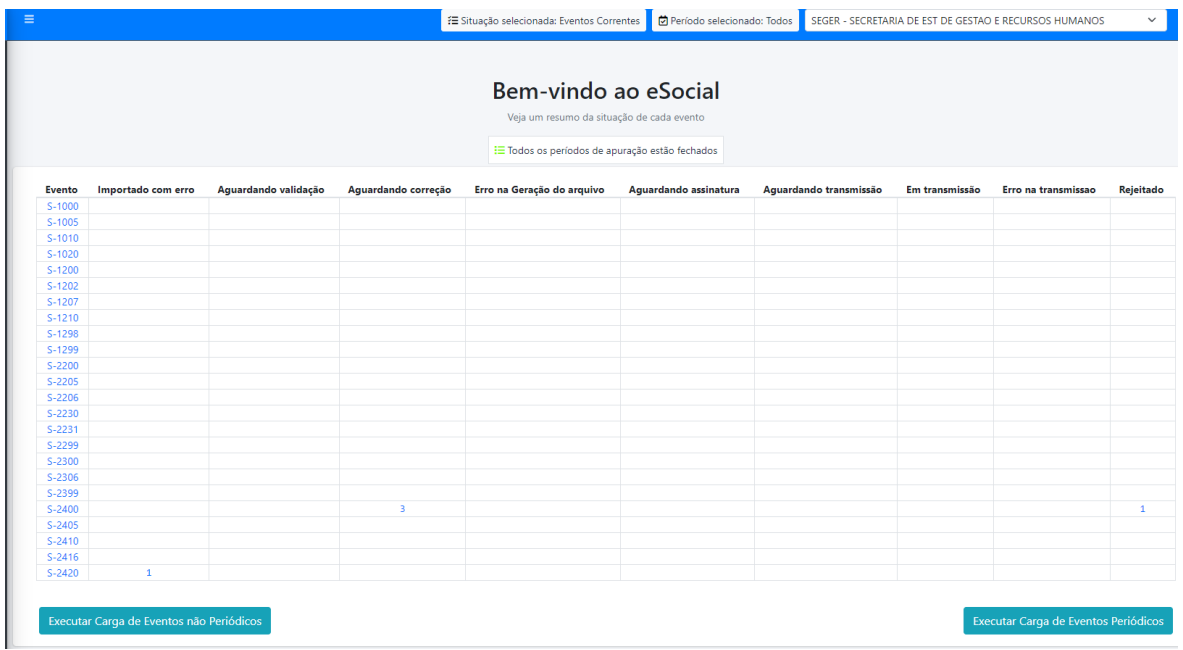

 $\checkmark$  Estando no evento, o usuário seleciona um ou mais registros e solicita a importação através do menu "Operações em lote -> Importar Dados".

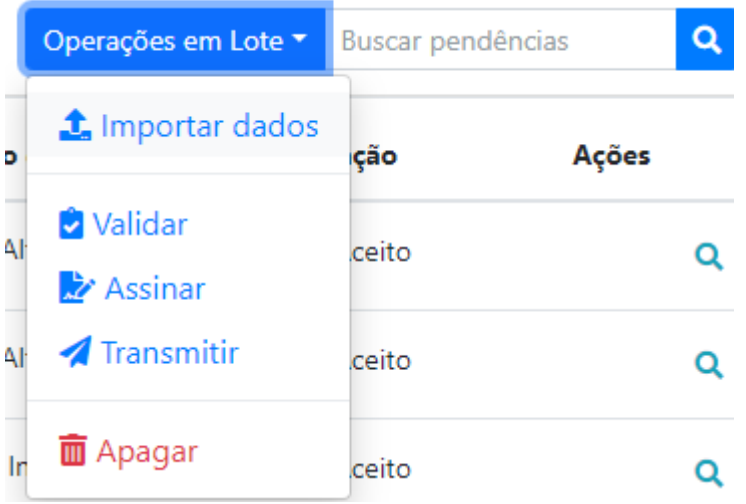

#### 12.1.2 **Carga Programada**

 $\checkmark$  É realizada conforme agendamento de carga por órgão e tipo de evento. O agendamento de carga é gerido pela GEREF/SEGER, através do menu "Tarefas Agendadas".

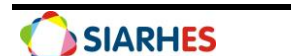

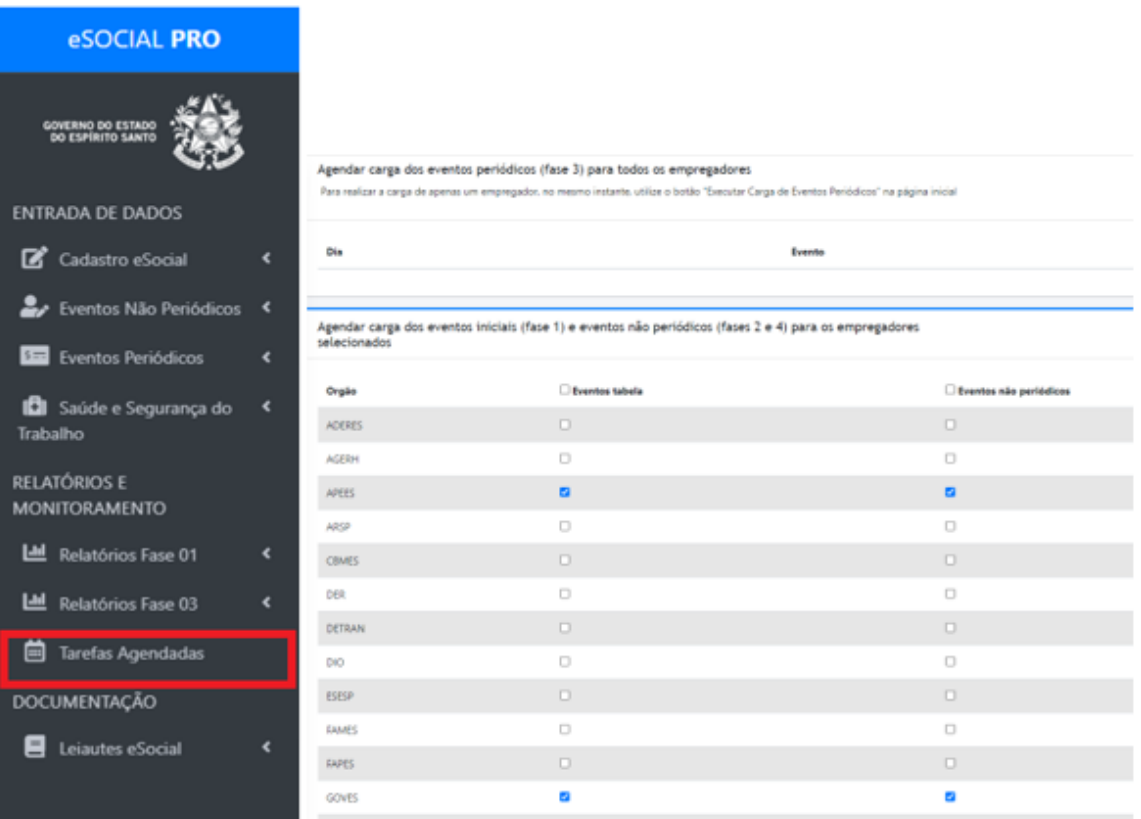

12.2 Em caso de inclusão ou alteração, o processo já faz uma validação simples de dados. Nessa validação são verificados apenas os dados do próprio evento, sem verificar qualquer outro dado de outro evento. Assim, são verificadas questões como:

- Se os dados obrigatórios do evento estão preenchidos. Por exemplo, o campo CATEGORIA é de preenchimento obrigatório no evento S-2200
- Se os campos que não deveriam ser informados porque algum outro campo do mesmo evento foi informado com algum determinado valor estão mesmo em branco. Por exemplo, no evento S-2200, se o regime jurídico do servidor for 1 - CLT, não deve ser informado nenhum campo de estatutário.
- Outras validações envolvendo dados do próprio evento. Por exemplo, se for informado no evento S-2200 que o evento é um cadastro Inicial (cadIni = 'S'), então a data de exercício do servidor deve ser anterior à data de início da fase 2 do eSocial (22/11/2021).

12.3 Havendo erro de carga, o sistema indicará na coluna "Situação" o valor "Importado com erro" e na coluna "Ações" aparecerá o botão "Ver Erros".

#### 12.4 **Erro na Carga**

12.4.1 Quando ocorre algum erro de carga, significa que os dados de um determinado registro não vieram conforme esperado. Geralmente é algum dado obrigatório que não está presente ou então o formato de algum dado não está correto. 12.4.2 Exemplo:

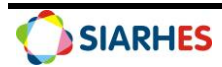

12.4.2.1 A imagem a seguir exibe um erro de carga no evento S-2300, para o registro do servidor com matrícula 03062139.002.22/11/2021.

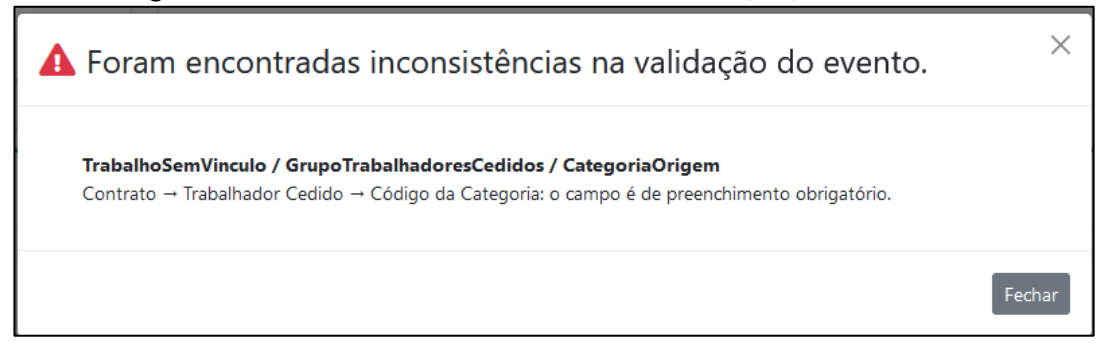

12.4.2.2 O erro descreve o "caminho" que o usuário deve seguir na tela de detalhamento do processo para ver o campo. No exemplo utilizado, o erro é no campo "Código da categoria", que fica na aba "Contrato", sub-aba "Trabalhador Cedido". Abaixo a imagem do campo e a indicação das abas. Note que o campo está vazio.

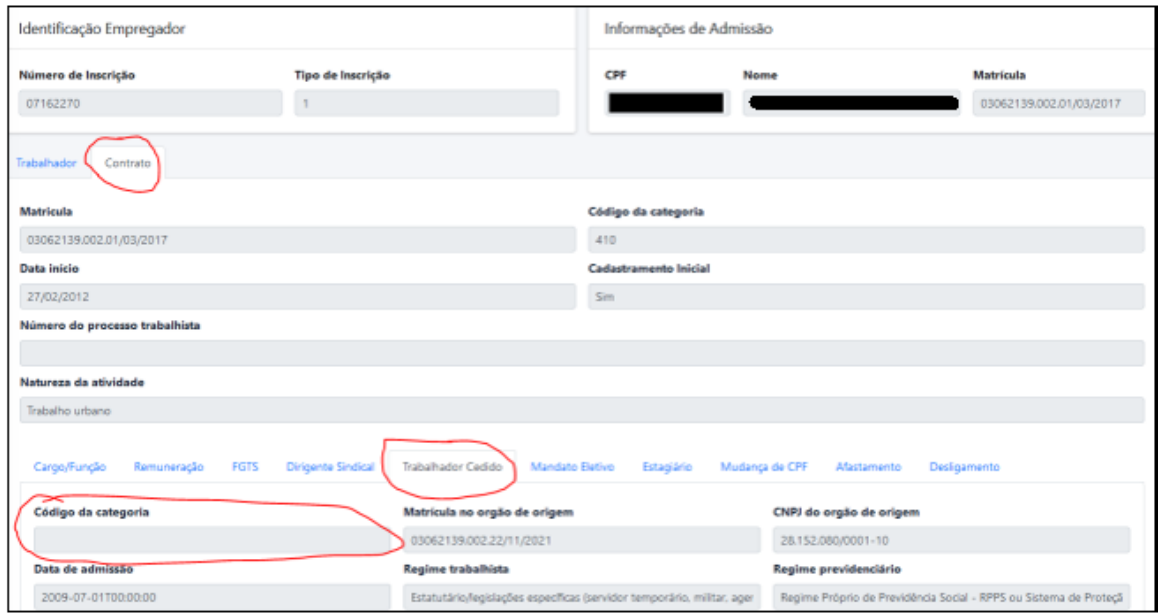

12.4.2.3 O dado não veio na carga. O erro pode estar em vários lugares e estão listados a seguir, do caso mais comum até o caso mais incomum

 **O dado no SIARHES está incorreto**. Deve-se verificar se o dado no SIARHES existe e está correto. Caso o usuário não saiba exatamente da onde vem esse dado, deve entrar em contato com a GEREF para que eles auxiliem.

 **A implementação da regra foi feita de maneira errada no SIARHES ou no eSocialPRO**. Essa situação ocorre por erros técnicos na implementação do processo de extração de dados do SIARHES ou mesmo no tratamento dos dados no eSocialPRO. Esses erros só podem ser detectados pela equipe técnica e devem ser direcionados para a análise da GEREF.

12.4.2.4 No caso do exemplo em questão, o que ocorreu foi o item 1. Sabendo que o servidor é um servidor requisitado e que o erro é que a categoria na origem está em branco, basta verificar no SIARHES, na tela de vínculo, aba "Requisição/Contrato" se o campo está preenchido. A imagem a seguir mostra que

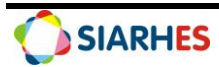

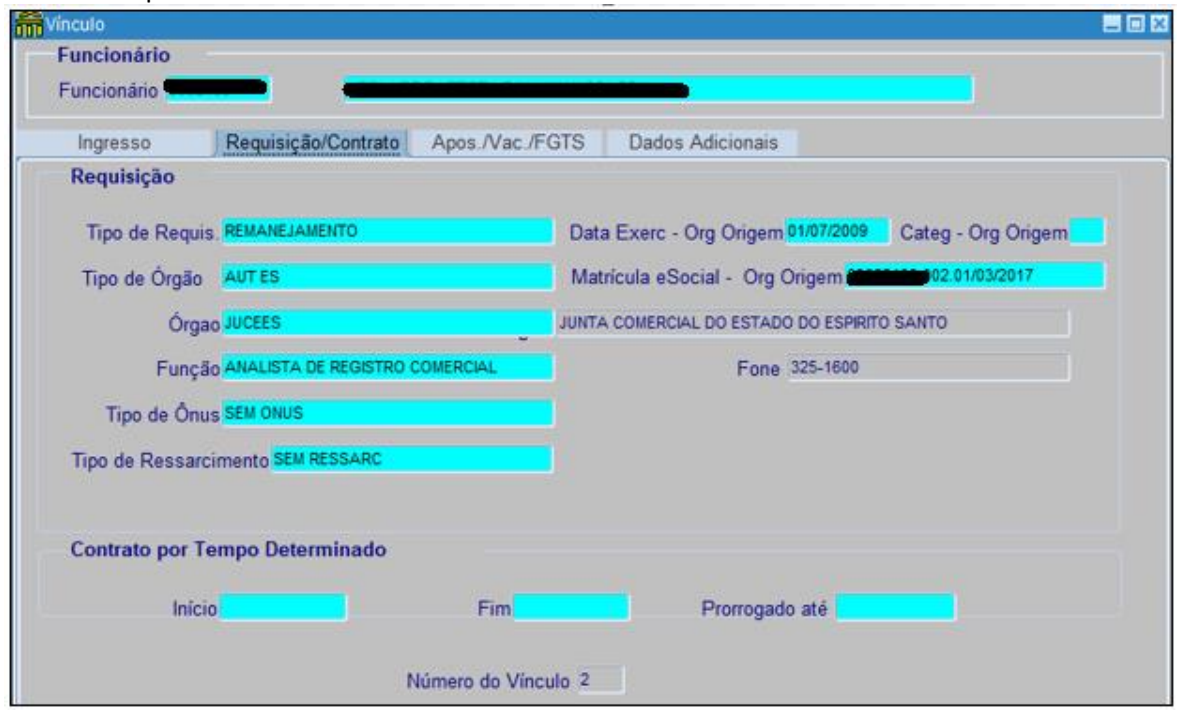

o campo de categoria na origem está em branco e por isso o dado não foi enviado para o eSocialPRO.

12.4.2.5 Nesse caso, basta inserir a categoria do servidor no órgão de origem e recarregar o evento para que o erro seja sanado. Mas digamos que o campo no SIARHES estivesse preenchido. Então temos que investigar o outro motivo e para isso o usuário deverá entrar em contato com a GEREF para análise.

#### 12.5 **Importação de Pagamento**

12.5.1 Como exceção, as diárias e pagamentos a contribuintes individuais, sem folha no SIARHES, podem ser importadas por planilha com as informações do pagamento. Normalmente essas informações são passadas pelo financeiro, de acordo com os registros no SIGEFES.

12.5.2 Reforçando que essa ferramenta é exceção e que para contribuintes individuais somente deve ser realizada se esse não tiver folha no SIARHES. Em caso de dúvidas, entre em contato com a GEREF.

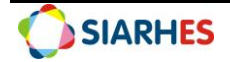

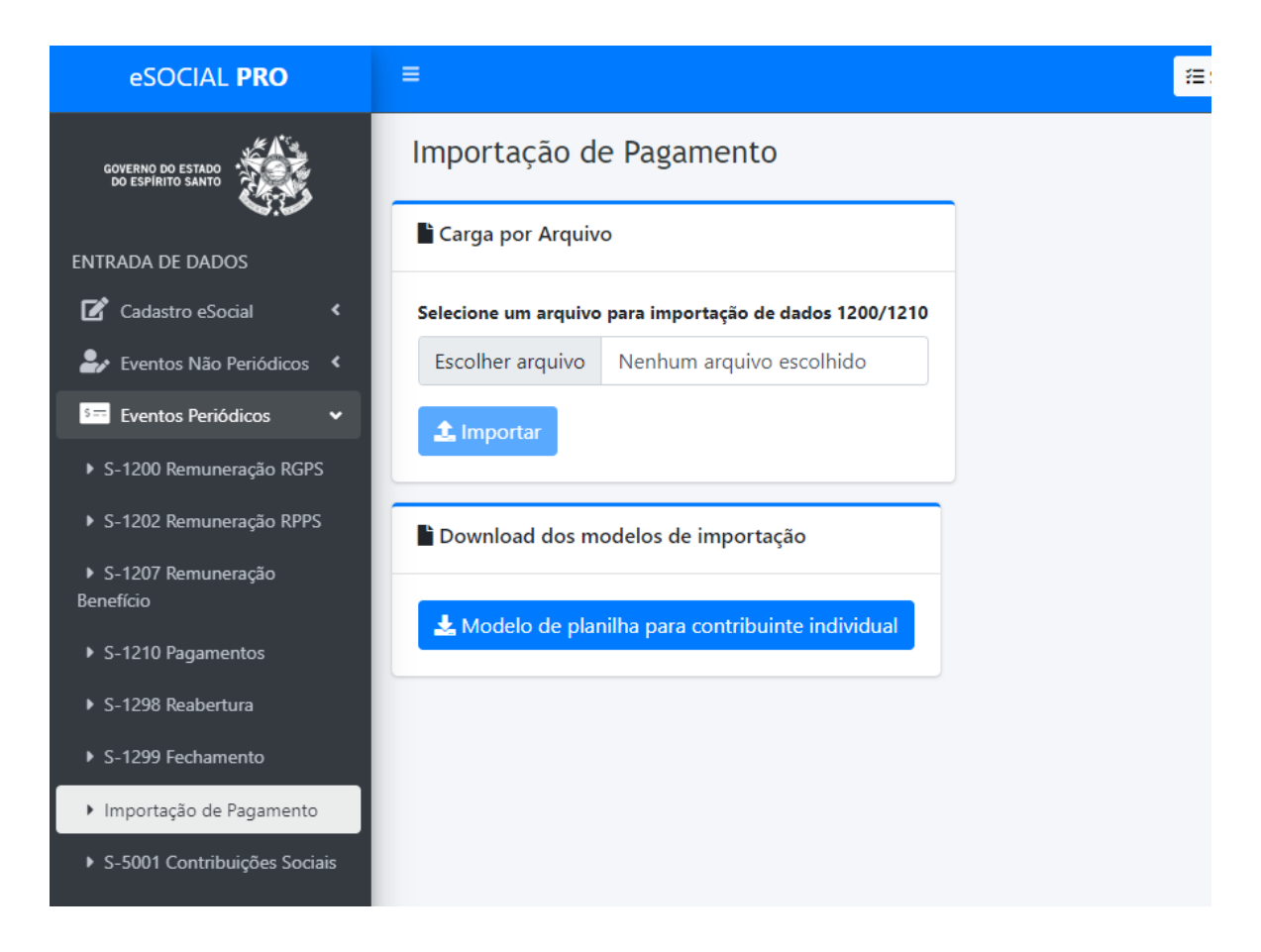

## <span id="page-20-0"></span>**13. VALIDAÇÃO**

13.1 Essa validação é mais complexa que a validação que ocorre na carga. Aqui as informações do evento são confrontadas com informações de outros eventos que já foram enviados e aceitos pelo eSocial Federal.

13.2 Por exemplo, para enviar um afastamento do servidor (evento S-2230), é necessário que o servidor esteja ativo na data do afastamento. O eSocial considera que o servidor está ativo se existir um evento S-2200 e não existir evento S-2299 antes da data do afastamento. O eSocialPRO então já faz essas validações. Além disso, para o servidor poder ter um afastamento, ele não pode já estar afastado por algum outro registro. Então o eSocialPRO também verifica se existe outro afastamento que tenha iniciado do dia ou antes e que não tenha terminado ainda ou que a data fim seja posterior a esse novo afastamento.

13.3 No exemplo abaixo, o usuário tentou validar um evento S-2231 de um funcionário cujo evento S-2200 ainda não tinha sido enviado para o eSocialPRO.

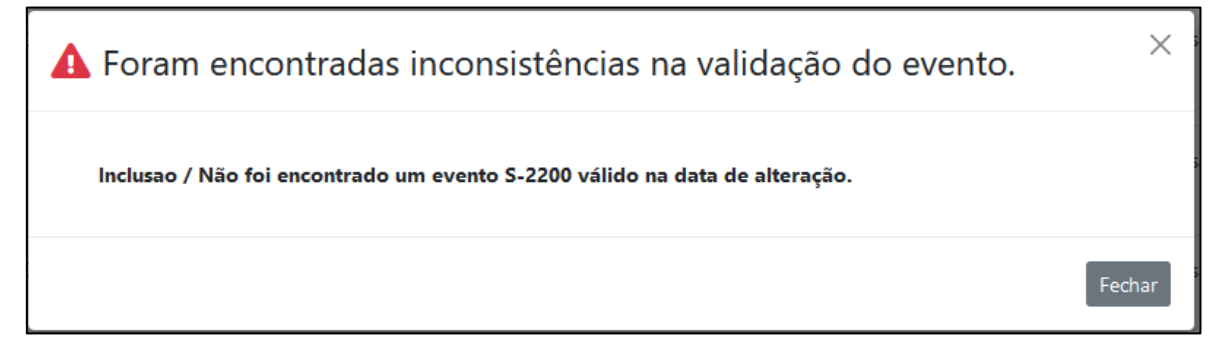

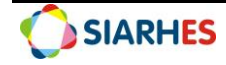

13.4 Essas validações são feitas para agilizar todo o processo de envio para o eSocial Federal. Assim, erros que seriam informados pelo eSocial Federal já são detectados antes do envio e podem ser corrigidos, evitando que o usuário tenha que esperar por todo o processo de assinatura, envio e processamento do eSocial Federal.

## <span id="page-21-0"></span>**14. ASSINATURA**

14.1 A assinatura do evento é realizada com certificado digital, que pode ser do tipo A1 (instalado no computador) ou A3 (mídia externa, geralmente um token USB ou cartão). 14.2 Cada evento é assinado individualmente. Por isso, caso o usuário solicite a assinatura de 500 eventos, o processo de assinatura será realizado 500 vezes e por isso pode demorar um

pouco.

14.3 A assinatura pode ser realizada através do botão "assinar" ao lado do registro

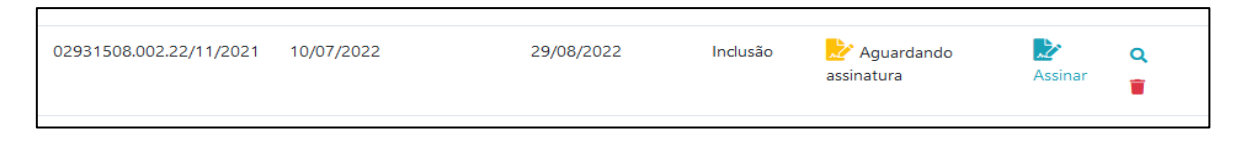

14.4 A assinatura também pode ser feita ao selecionar vários eventos e escolher a opção "Operação em lote > Assinar".

14.5 Em ambos os métodos, o sistema irá exibir uma tela solicitando que o usuário escolha com qual certificado quer assinar os eventos. Só são exibidos os certificados no padrão ICP-Brasil, A-1 ou A-3 que estiverem válidos na data atual.

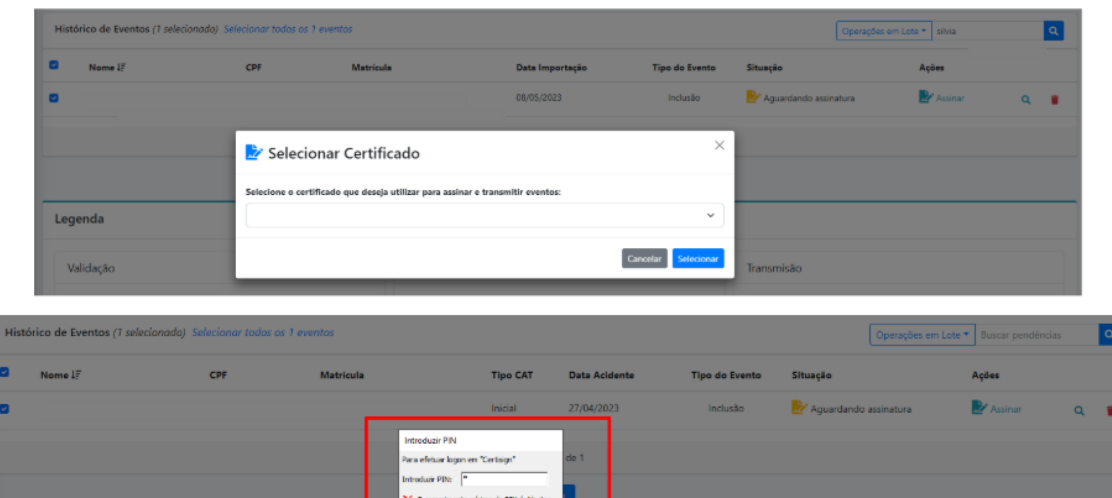

#### 14.6 **Programa local para assinar documentos**

14.6.1 Para que o processo de assinatura fosse mais seguro e também mais rápido, decidiu-se utilizar um programa local para efetuar a assinatura. No momento esse programa só está disponível para o sistema operacional Windows.

14.6.2 O programa só precisa ser baixado uma vez. Após instalado, o programa se inicia automaticamente com o Windows, sempre que o usuário ligar o computador.

14.6.3 Para baixar o programa o usuário deve acessar a página de perfil do usuário, clicando no menu superior direito e então em seu nome.

Suporte SIARHES: suportesiarhes.seger.es.gov.br

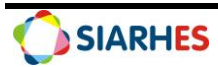

Legenda

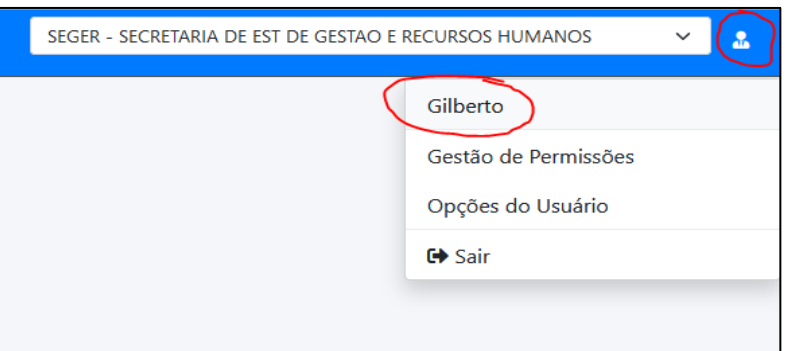

14.6.4 Ao final da página será exibida a opção para baixar o instalador do aplicativo.

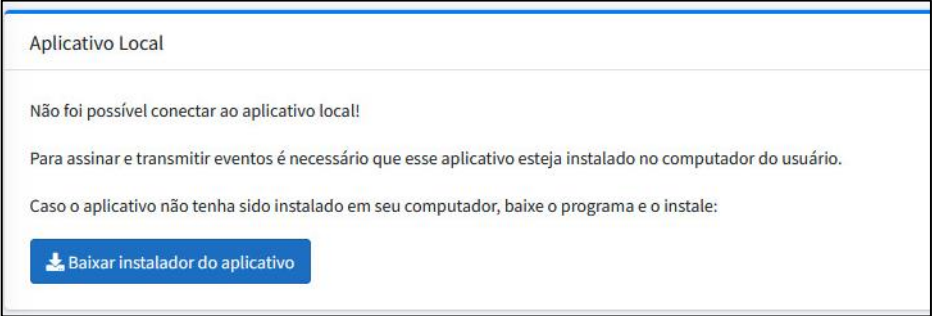

**Observação:** O programa é instalado na pasta local do usuário do computador, na pasta %USERPROFILE%\AppData\Local\ESocialClient. Logo após a instalação, o programa já é iniciado e fica executando em segundo plano.

## <span id="page-22-0"></span>**15. TRANSMISSÃO**

15.1 Após assinado, o evento está pronto para ser transmitido para o eSocial. O processo de transmissão ocorre do seguinte modo:

15.1.1 Ao clicar em transmitir, a situação do evento é alterada para "Em transmissão" e o evento é inserido na fila para ser transmitido para o eSocial.

- 15.1.2 O eSocial Federal recebe o lote e responde com um protocolo de entrega.
- 15.1.3 O eSocialPRO armazena esse protocolo e então muda a situação do evento para "Processando resposta"

15.1.4 Após processado podem ocorrer os seguintes resultados:

- A situação do evento é alterada para "Aceito". Informação recebida e aceita pelo eSocial Federal, ou;
- A situação do evento é alterada para "Rejeitado". Nesse caso, na coluna Ações aparecerá as opções:
	- o Ver erros. Nesse caso, o eSocial PRO vai detalhar qual o erro que ocorreu. É importante ler, compreender o erro e providenciar o ajuste para uma nova tentativa de transmissão. Por exemplo, um dos possíveis erros é que o assinante não possui procuração daquela empresa. Nesse caso, a procuração deve ser providenciada antes de uma nova tentativa de transmissão.

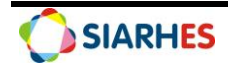

o Transmitir Novamente. Executar essa ação após correção do erro encontrado na transmissão do evento ou em caso de erro na recepção do evento por parte do eSocial Federal, exemplo: instabilidade no sistema federal.

## <span id="page-23-0"></span>**16. ARQUIVOS XML ENVIADOS E RECEBIDOS**

16.1 É possível verificar os arquivos XML enviados e recebidos. Para tanto, basta localizar o evento desejado e abrir a tela de detalhamento (clicar no ícone da lupa).

16.2 Na parte inferior da tela é exibido o histórico do evento, como a opção de baixar o arquivo XML. No exemplo abaixo o evento conta com todos os arquivos possíveis: o arquivo do evento já com a assinatura do usuário, o protocolo de entrega enviado pelo eSocial Federal e por fim a resposta do processamento, também enviado pelo eSocial Federal.

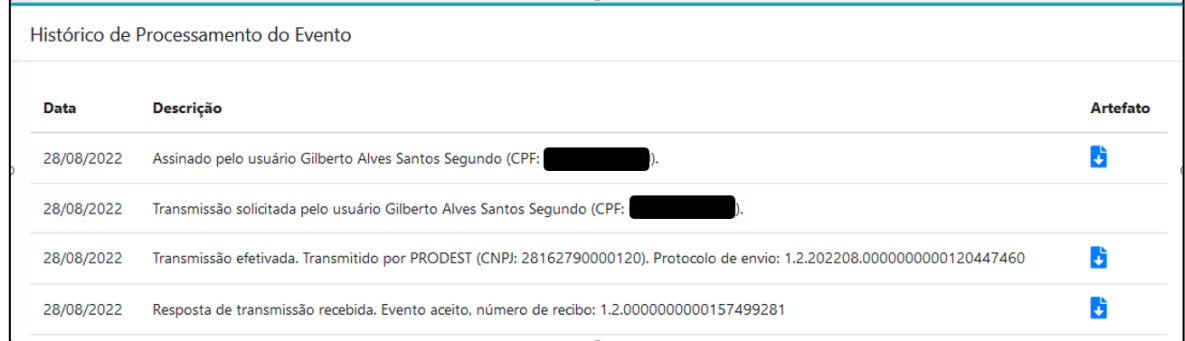

16.3 Esses arquivos não são importantes para o usuário final no dia-a-dia, mas podem ser úteis em casos de investigação de algum problema técnico.

## <span id="page-23-1"></span>**17. ORDEM DE ENVIO DOS EVENTOS**

17.1 Conforme comentado na seção de validação, é necessário que o usuário respeite a ordem de envio dos diferentes eventos. Por exemplo, não é possível enviar um evento de reintegração se o evento de desligamento ainda não foi enviado.

17.2 Em linhas gerais, a ordem de envio dos eventos das fases 2 e 3 é a seguinte:

17.2.1 Eventos de admissão / início do benefício

- o S-2200 Admissão
- o S-2300 AdmissãoTSV
- o S-2400 Beneficiário/ S-2410 Benefício
- 17.2.2 Eventos de alteração de dados pessoais e funcionais
	- o S-2205 Alteração Cadastral
	- o S-2206 Alteração Vínculo
	- o S-2306 Contrato TSV
	- o S-2405 Beneficiário Alter.
	- o S-2416 Benefício Alter.
- 17.2.3 Eventos de afastamento
	- o S-2230 Afastamento
	- o S-2231 Cessão
- 17.2.4 Eventos de SST Saúde e Segurança do Trabalho
	- o S-2210 Comunicação de Acidente de Trabalho
- 17.2.5 Eventos de desligamento

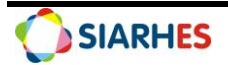

- o S-2299 Desligamento
- o S-2399 Término TSV
- o S-2420 Benefício Término
- 17.2.6 Eventos de reintegração
	- o S-2298 Reintegração
	- o S-2418 Benefício Reativ.
- 17.2.7 Evento de reabertura de folha
	- o S-1298 Reabertura
- 17.2.8 Eventos de remuneração na competência
	- o S-1200 Remuneração RGPS
	- o S-1202 Remuneração RPPS
	- o S-1207 Remuneração Benefício
- 17.2.9 Eventos de pagamento de regime de caixa
	- o S-1210 Pagamentos
- 17.2.10 Evento de consolidação de folha
	- o S-1299 Fechamento

## <span id="page-24-0"></span>**18. RELATÓRIOS DO ESOCIAL PRO**

#### 18.1 **Verificar erros de carga em todos os eventos**

18.1.1 Caso tenha ocorrido algum erro de carga, será exibida uma aba chamada "relatório de erros de carga", na página de cada evento.

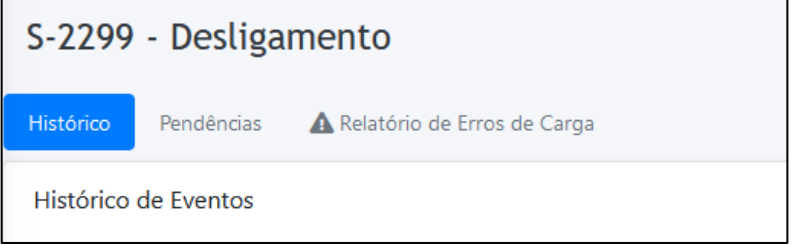

18.1.2 Ao clicar na aba, o usuário poderá navegar por cada erro ou então exportar toda a lista para um arquivo em Excel. A página já exibe a quantidade de registros com cada erro. No exemplo abaixo, há dois servidores com evento de desligamento cujo motivo não foi preenchido.

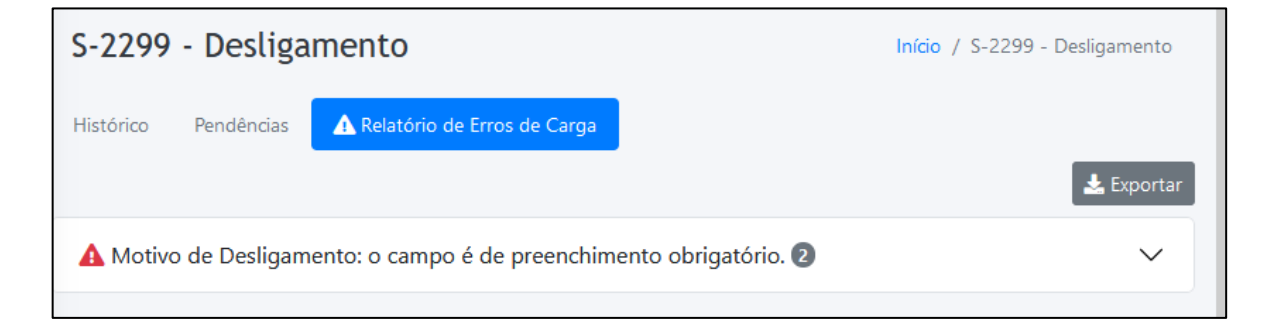

#### 18.2 **Relatórios da fase 03**

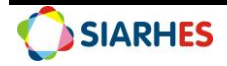

18.2.1 No menu lateral, existem relatórios importantes da fase 3, que recomendamos que sejam acessados mensalmente, em especial o "Divergência de INSS" e o "Remuneração sem Pagamento":

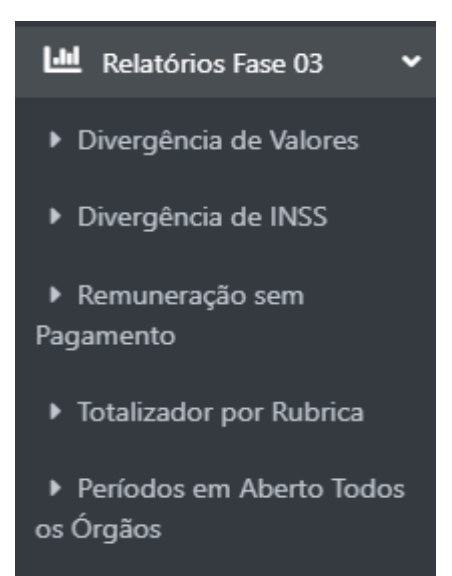

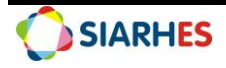